# **Analisis dan Perbandingan Jaringan WiFi dengan frekuensi 2.4 GHz dan 5 GHz dengan Metode QoS**

## **Yusantono**

Program Studi Sistem Informasi, Universitas Internasional Batam Jl. Gajah Mada, Baloi, Sei Ladi Batam 29442 *E-mail: yusan31081@gmail.com*

#### **Abstract**

*The purpose of this research is to find out whether network frequency that is being used by certain WiFi network affect the signal strength and data transfer speed that is received by internet users. This research used Delay, Packet loss, and Throughput as the parameter of QoS and by using Axence NetTools as the research tool. The research is conducted in two frequency, 2,4 GHz frequency and 5 GHz frequency at Discussion Area and at the Library. The result of the research is that 5 GHz has a better performance according to TIPHON standard of QoS. The result is as such, 17.25 ms Delay at Discussion Area and 15 ms Delay at Library. According to TIPHON QoS standard, the Delay result is categorized as Very Good. The result of the research using UNIFI AP AC PRO Access Point is as such, 90.25 ms Delay when using 2.4 frequency and 18.75 ms when using 5 GHz frequency. As the result of the research conducted, 5 GHz frequency have a better performance in term of the quality of the network, because of the channel availability, and low inteference from other device in the same frequency, lower congestion during high network usage or high traffic and also benefit from MU-MIMO technology from 802.11ac Wave 2 WiFi standard that enable Access Point to send and receive data simultaneously from multiple users.*

*Keywords : WiFi, QoS, Delay, Packet loss, Throughput*

*Copyright © Journal of Information System and Technology. All rights reserved*

# 1. PENDAHULUAN

#### **1.1 Latar Belakang**

Dunia teknologi komunikasi berkembang dengan sangat pesat saat ini. Terutama dalam hal komunikasi data, seperti komputer dengan komputer, komputer dan smartphone, smartphone dan smartphone dan perangkat lainnya yang memanfaatkan teknologi jaringan komputer. Jaringan Wireless atau Nirkabel merupakan salah satu teknologi komunikasi yang berkembang dengan pesat. Jaringan Wireless adalah kebutuhan yang penting bagi sebuah lembaga pendidikan, dimana jaringan ini dipakai oleh dosen, mahasiswa, staff dan orang berkunjung ke lingkungan kampus, sehingga layanan internet dapat dinikmati tanpa menggunakan media kabel. (Riyanti & Sutejo, 2018)

Performansi dari sebuah jaringan nirkabel atau yang sering disebut dengan WiFi, contohnya pada sebuah gedung kampus, dapat kita ketahui dari sinyal yang diterima perangkat pengguna dari Access Point. WiFi menggunakan media gelombang elektromagnetik pada frekuensi 2,4 GHz dan frekuensi 5 GHz. Band 2.4 GHz sering digunakan dalam jaringan WiFi tetapi mempunyai interferensi yang tinggi, sedangkan band 5 GHz mempunyai pita yang lebar sehingga mampu mencapai tingkat performansi yang tinggi. (Ammar & Hanafi, 2016) Penerimaan sinyal yang buruk, naik turun atau lemah adalah suatu hal tidak diinginkan untuk terjadi. Untuk mengetahui kualitas dari sinyal yang diterima perangkat pengguna, maka dapat dilihat dari aspek propagasi gelombang dalam ruangan. (Risna, Isnawaty, & Sutardi, 2017)

QoS (Quality of Service) adalah teknologi yang memungkinkan administrator dari sebuah jaringan untuk menangani berbagai macam efek dari terjadinya gangguan dalam jaringan wireless. Parameter – parameter pada QoS antara lain adalah delay, packet loss, jitter dan throughput. QoS berfungsi untuk

mengurangi terjadinya packet loss, jitter, throughput dan delay pada jaringan (Libar, Sugesti, & Perdana, 2017). Tujuan dari mekanisme Quality of Service (QoS) ialah untuk mempengaruhi paling tidak satu dari empat parameter QoS yang sudah ditentukan. QoS juga dapat disebut sebagai semacam teknik pengelolaan delay, jitter, bandwidth, packet loss, dan throughput untuk aliran paket dalam sebuah jaringan. (Iskandar & Hidayat, 2015)

Berdasarkan latar belakang yang sudah dijelaskan di atas, maka tujuan dari penelitian ini adalah untuk melakukan perbandingan QoS dari jaringan dengan band 2.4 GHz dengan 5 GHz dengan menggunakan parameter Delay, Packet loss dan Throughput. Oleh sebab itu penulis menulis laporan ini dengan judul "Analisis dan Perbandingan Jaringan WiFi dengan Frekuensi 2,4 GHz dan 5 GHz dengan Metode OoS".

# **1.2 Tujuan Penulisan**

Tujuan dari penelitian ini adalah untuk mendapatkan pengaruh frekuensi yang digunakan pada suatu jaringan terhadap kualitas sinyal, kecepatan transfer data yang diterima oleh pengguna jaringan atau Client. Dengan demikian penelitian diharapkan dapat membantu proses perancangan jaringan atau pengembangan jaringan lebih lanjut dalam hal menetapkan frekuensi jaringan yang akan digunakan.

Adapun manfaat dari penelitian ini adalah sebagai berikut:

- a. Mengetahui pengaruh frekuensi jaringan terhadap kualitas sinyal yang diterima oleh Client.
- b. Menjadi manfaat bagi perancangan perancangan jaringan selanjutnya supaya dapat lebih memahami pentingnya pengaturan frekuensi pada sebuah jaringan.

## **2. Tinjauan Pustaka**

Menurut (Riyanti & Sutejo, 2018) Jaringan Komputer pada saat ini adalah suatu layanan yang sangat diperlukan. Jaringan komputer memungkinkan data, perangkat lunak dan perangkat keras dapat dipakai secara bersama. Dengan demikian kelompok kerja

bisa berkomunikasi lebih efisien dan efektif. Penelitian yang dilakukan ini bertujuan untuk menentukan QoS yang ada di RS Surya Asih. Penelitian dimulai dari pengumpulan data yang ada di lokasi seperti perangkat keras pendukung atau koneksi internet yang telah digunakan RS Surya Asih. Untuk mengetahui kinerja WLAN pada RS Surya Asih maka harus dilakukan sebuah analisa pengukuran parameter kinerja jaringan. QoS adalah kemampuan menjamin pengiriman arus data penting. Analisa kinerja jaringan WLAN di RS Surya Asih menekankan proses pemantauan (monitoring) dan pengukuran parameter jaringan pada infrastruktur jaringan sepertu kecepatan akses, kapasitas transmisi, dari titik pengirim ke titik penerima yang menjadi tujuan, parameter yang dipakai adalah Bandwidth, Throughput, Delay, dan Packet loss. Analisis kinerja jaringan dipantau melalui Wireshark yaitu hasil uptime dan downtime yang tidak buruk. Hasil pengujian parameter QoS yaitu manajemen bandwidth mempengaruhi koneksi yang lebih baik dan merata bagi setiap orang pengguna jaringan pada RS Surya Asih.

Menurut (Ammar & Hanafi, 2016) WiFi (Wireless Fidelity) bekerja pada 2 band yaitu 2.4 GHz dan 5 GHz. Standar WiFi yang bekerja pada 2 frekuensi ini adalah antara lain IEEE 802.11a dan IEEE 802.11g. Pengukuran ini dilakukan pada kanal (LOS) Line of Sight menggunakan 2 buah laptop yang dihubungkan ke AP (Access Point) standar IEEE 802.11a dan g. Hasil yang diperoleh dari penelitian ini pada standar IEEE802.11a transfer rate download dan upload terendah 872,24 KB/s dan 465,38 KB/s dan tertinggi 8.104,68 KB/s dan 5.744,24 KB/s. Sedangkan pada standar IEEE802.11g, transfer rate download dan upload data tertinggi 2.662,54 KB/s dan 2.549,60 KB/s dan terendah 484,50 KB/s dan 477,40 KB/s. Pada standar IEEE 802.11a, transfer rate download data dan upload data pada kualitas sinyal paling rendah hingga di bawah 20% dan 30% dari transfer rate download data dan upload data paling tinggi. Sedangkan pada standar IEEE802.11g transfer rate download dan upload data pada sinyal paling rendah sampai dengan di bawah 35% dan pada transfer rate download dan upload tertinggi adalah 30%.

Menurut (Risna et al., 2017) Kinerja daripada suatu jaringan Wireless Fidelity atau sering disebut dengan WiFi, misalnya pada sebuah gedung, dapat diketahui dari sinyal yang diterima oleh pengguna internet. Penerimaan sinyal yang tidak stabil dan naik turun adalah hal yang tidak dikehendaki. Hal ini dapat dilihat dari beberapa aspek seperti propogasi gelombang radio dalam ruangan. Bila pembagian bandwidth pada sebuah jaringan dilakukan dengan tepat maka kinerja jaringan akan lebih optimal. Metode HTB merupakan salah satu metode yang digunakan untuk melakukan optimalisasi jaringan dalam hal pengaturan bandwidth. Metode ini memberikan kemudahan kepada pengelola jaringan dalam hal pengalokasian bandwidth..Hasil yang didapat dari metode HTB adalah kualitas jaringan yang baik dikarenakan kuota bandwidth diperoleh setiap client dengan rata.

# **2.1 Landasan Teori**

## **2.2.1 Jaringan Komputer**

Jaringan Komputer merupakan suatu sistem yang terdiri dari beberapa komputer yang dirancang supaya dapat berbagi sumber daya, berkomunikasi dan mengakses informasi. Jaringan Komputer dapat disebut juga sebagai kombinasi antara dua atau lebih teknologi. Kombinasi dari teknologi inilah yang mengakibatkan terjadinya pengolahan data, yang dimana data tersebut dapat disalurkan, mencakup pengguna *database, software,* dan *hardware* dalam waktu yang bersamaan (Haerudin, Aksara, & Yamin, 2017).

Tujuan pembangunan sebuah jaringan komputer ialah untuk melakukan proses pengiriman data atau informasi dari pengirim kepada penerima dalam waktu yang cepat dan akurat.

## **2.2.2 Standar** *WiFi*

Standar 802.11 yang pertama diluncurkan pada tahun 1997 dan diklarifikasikan pada tahun 1999. Beberapa dari standar yang lama tersebut sudah tidak diproduksi. (Abdelrahman, Mustafa, & Osman, 2015)

Standar 802.11a diluncurkan pada bulan September 1999. Standar ini beroperasi pada frekuensi 5 GHz dan 3.7 GHz dan dengan lebar *channel* 20 MHz. Kecepatan data dapat mencapai 54 Mbps. Standar ini menggunakan antena SISO (*Single Input Single Output*). Cakupan *indoor* mencapai 35 m dan *outdoor*  125 m dengan frekuensi 5 GHz sedangkan untuk frekuensi 3.7 GHz dapat mencapai 5 km untuk *outdoor.*(Abdelrahman et al., 2015)

Standar 802.11b diluncurkan juga diluncurkan pada bulan September tahun 1999. Standar ini dapat mencapai kecepatan 11 Mbps dengan frekuensi 2.4 GHz dan lebar *channel* 22 MHz. Standar ini juga menggunakan antena SISO. Cakupan *indoor* mencapai 35 m dan *outdoor* 140 m. (Abdelrahman et al., 2015)

Standar 802.11g diluncurkan pada tahun 2003 dengan kecepatan mencapai 54 Mbps. Standar *WiFi* beroperasi pada frekuensi 2.4 GHz dengan lebar *channel* 20 MHz. Cakupan sinyal dalam ruangan 38 m dan luar ruangan mencapai 140 m. (Abdelrahman et al., 2015)

Standar 802.11n diluncurkan pada tahun 2009 dan mempunyai 2 antena masing – masing untuk transmisi data dan menerima data. Teknologi antena yang digunakan pada standar ini adalah fitur MIMO (*Multi Input Multi Output*). Teknologi ini berkemampuan untuk mengkoordinasi beberapa sinyal radio sekaligus. MIMO meningkatkan cakupan dan *throughput*, serta juga meningkatkan lebar *channel* dari 20 MHz menjadi 40 MHz. Standar *WiFi* ini dapat mencapai 300 Mbps. Untuk dalam ruangan cakupan sinyal dapat mencapai 75 m dan untuk luar ruangan dapat mencapai 250 m.

802.11ac adalah *WiFi* generasi ke 5. Standar ini diluncurkan pada bulan Desember tahun 2013. Dengan frekuensi 5 GHz. Lebar *channel* terbagi menjadi 4 sektor yaitu 20 MHz, 40 MHz, 80 MHz dan 160 MHz. Standar ini mempunyai kinerja yang jauh lebih bagus, cakupan yang lebih luas jika dibandingkan dengan standar lainnya. Standar *WiFi* ini mengimplementasi MU-MIMO. Teknik ini memungkinkan satu kumpulan pengguna dan *wireless terminal* untuk berkomunikasi satu sama lainnya. Kecepatan secara teoritikal mencapai 7 Gbps, sedangkan secara fakta baru bisa mencapai 1.7 Gbps karena keterbatasan kemampuan *chipset*.

|                    |                 |                          |                | 802.11 network PHY standards     |                                 |                             |                          |     |
|--------------------|-----------------|--------------------------|----------------|----------------------------------|---------------------------------|-----------------------------|--------------------------|-----|
| 802.11<br>protocol | Release<br>date | Frequency                | Band-<br>width | Stream<br>Data Rate              | <b>Allowable</b><br><b>MIMO</b> | Modulation<br>Antenna Tech. | Approx.<br><b>MARICO</b> |     |
|                    |                 |                          |                |                                  | streams                         |                             | In                       | Out |
|                    |                 | (GHz)                    | (MHz)          | Min-Max<br>(Mbit/s)              |                                 |                             | (m)                      | (m) |
| 802.11             | Jun 1997        | 2.4                      | 22             | $1 - 2$                          | 1                               | DSSS.<br><b>FHSS</b>        | 20<br>35<br>$\sim$<br>35 | 100 |
|                    |                 | $\overline{5}$           |                | <b>OFDM</b>                      |                                 | 38<br>70                    | 120                      |     |
| $\mathbf{a}$       | Sep 1999        | 3.7                      | 20             | $6 - 54$                         |                                 | (SISO)                      |                          | 5K  |
| $\mathbf b$        | Sep 1999        | 2.4                      | 22             | $1 - 11$                         | ı                               | <b>DSSS</b><br>(SISO)       |                          | 140 |
| g                  | Jun 2003        | 2.4                      | 20             | $6 - 54$                         | $\mathbf{1}$                    | OFDM, DSSS<br>(SISO)        |                          | 140 |
| $\mathbf{n}$       | Oct 2009        | 2.4/5                    | 20             | $7.2 - 72.2$<br>$(6.5 - 65)$     | $\overline{4}$                  | <b>OFDM</b>                 |                          | 250 |
|                    |                 |                          | 40             | $15 - 150$<br>$(13.5 - 135)$     |                                 | (MIMO)                      | 70                       | 250 |
|                    |                 |                          | 20             | $7.2 - 96.3$<br>$(6.5 - 86.7)$   |                                 |                             | 35                       |     |
| ac                 | Dec 2013        | $\overline{\phantom{a}}$ | 40             | $15 - 200$<br>$(13.5 - 180)$     | $\bf{8}$                        | <b>OFDM</b>                 | 35                       |     |
|                    |                 |                          | 80             | $32.5 - 433.3$<br>$(29.2 - 390)$ |                                 | (MU-MIMO)                   | 35                       |     |
|                    |                 |                          | 160            | $65 - 866.7$<br>$(58.5 - 780)$   |                                 |                             | 35                       |     |

**Gambar 1:** Perbandingan Standar *WiFI* beserta lebar *Channel*

#### **2.2.3 Radio Frekuensi dan Gelombang**

Jaringan nirkabel adalah teknologi radio frekuensi. Udara merupakan kendaraan atau media pengantara yang dimana melaluinya data – data dapat diangkut, sama seperti *ethernet* yang menggunakan kabel tembaga. Frekuensi WLAN berkisar dari 2.4 GHz sampai dengan 5 GHz. Standar *WiFi* 802.11b dan 802.11g memakai frekuensi 2.4 GHz. Standar 802.11a yang diluncurkan bersamaan dengan 802.11b bergerak pada frekuensi 5 GHz. Standar 802.11n menggunakan 2.4 GHz maupun 5 GHz. Dan 802.11ac hanya menggunakan frekuensi 5 GHz. Untuk memberikan contoh, gelombang frekuensi 2.4 GHz sepanjang 5 inci sedangkan gelombang 5 GHz mempunyai dua kali lipat frekuensi tetapi dengan panjang hanya 2.5 inci. Semakin tinggi frekuensi *wireless*, semakin padat juga radio frekuensinya. Ukuran dari gelombang mempunyai efek yang signifikan terhadap pergerakannya di udara, pantulannya, seberapa cepat kehilangan tenaga dan hilangnya gelombang tersebut. Berikut contoh gelombang dapat dilihat pada Gambar 2.

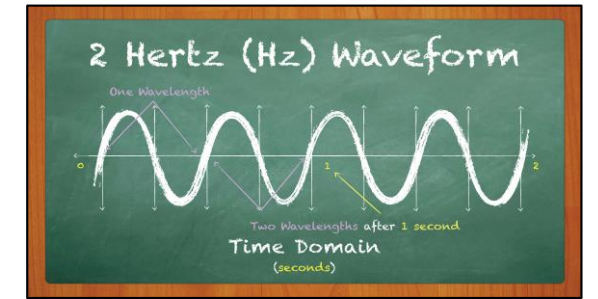

**Gambar 2:** Gelombang

Gelombang *wireless* akan berpantulan pada permukaan yang halus yang cukup luas untuk mempengaruhi gelombang, seperti *metal*, loker, dan peralatan – peralatan yang besar. Pengaruh fisik pada sebuah gedung atau bangunan sangat mempengaruhi kinerja dari sebuah jaringan. Dapat dilihat pada Gambar 2.3 yang memperlihatkan tipe material dan perambatan sinyal. (Ubiquiti, 2017)

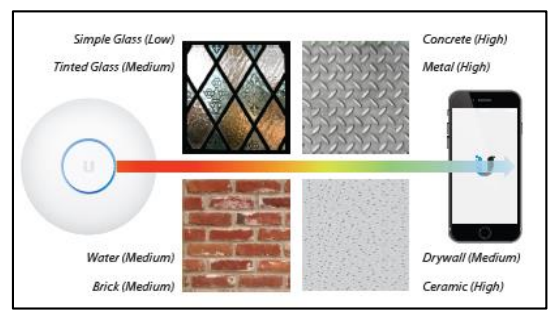

**Gambar 3:** Tipe Material dan Perambatan Sinyal

#### **2.2.4** *Channel Spacing & Patterns*

Selain mengetahui ketersediaan rentang frekuensi untuk membangun sebuah jaringan *wireless*, hal yang perlu diperhatikan adalah *channel spacing*. Karena setiap jaringan nirkabel menerima saluran frekuensi tengah. Semakin banyak jarak *channel* maka lebih berpotensi terjadinya *overlap*. Jika kecil *overlap*, maka lebih kecil gangguan, dengan demikian kinerja *wireless* lebih baik. Sebagai contoh jika terdapat 2 buah *Access Point* yang berdekatan, yang dimana menggunakan frekuensi 5 GHz dengan *channel* 149 dan 157 akan lebih terhindar dari gangguan dibandingkan jika yang dipakai adalah *channel*  149 dan 153. Dapat dilihat pada Gambar 2.4. (Ubiquiti, 2017)

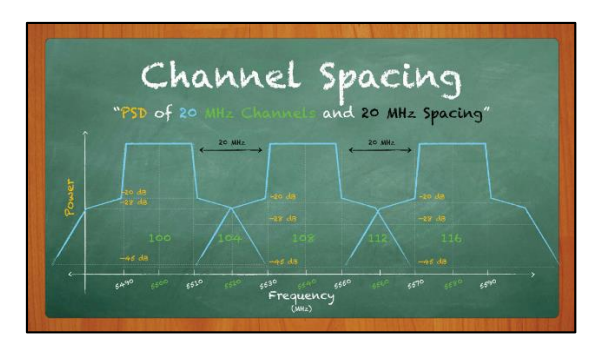

**Gambar 4:** Channel Spacing

## **2.2.5 2.4 GHz**

Frekuensi 2.4 GHz adalah *band* atau pita yang dipakai secara luas di seluruh dunia dan merupakan *band* yang *unlicensed*. Oleh karena popularitas yang tersebar dimana – mana, sehingga produk – produk seperti *IP Camera*, Mikrowave Oven, *Bluetooth*, sehingga jaringan *wireless* dengan *band* ini mengalami interferensi yang tinggi pada daerah yang padat populasinya. Di daerah yang sangat padat populasinya, frekuensi 2.4 GHz tetap menjadi pilihan ketika mengembangkan jaringan *wireless outdoor* atau luar ruangan.

Walaupun rentang total dari spektrum 2.4 GHz beragam pada masing – masing daerah, kebanyakan negara menetapkan sekitar 83 MHz untuk pemakaian bebas izin. Dengan demikian memungkinkan 3 *channel Wireless* dengan frekuensi 20 MHz yang dimana lebar dari *channel*nya tidak tumpang tindih yaitu, *Channel* 1, 6, dan 11. *Overlap* atau tumpang tindih adalah sesuatu yang tidak diinginkan, karena mengakibatkan gangguan dan menurunkan kinerja jaringan *wireless*. (Ubiquiti, 2017)

## **2.2.6 5 GHz**

Hampir di seluruh dunia, keuntungan dari frekuensi 5 GHz adalah dalam hal ketersediaan *channel* yang lebih banyak. Spektrum 5 GHz dibagi menjadi jangkauan frekuensi yang disebut dengan U-NII *band*s, masing – masing dengan aturannya tersendiri.

Hal penting yang harus diperhatikan, frekuensi 5 GHz memerlukan DFS *Control* (*Dynamic Frequency Selection*) agar dapat dioperasikan. Sebelum menggunakan Frekuensi DFS, DFS-*compliant radios* memindai frekuensi tertentu untuk memastikan bahwa frekuensi tersebut tidak dipakai oleh *Terminal Doppler Weather Radar* dan sistem radar lainnya.

Dalam proses penggunaan DFS *Channel* maka, radio akan menunggu dalam waktu singkat untuk mendengarkan sistem DFS. Jika ada radar yang terdeteksi maka *channel* tersebut akan diblacklist dalam periode waktu singkat. Dan juga jika terdeteksi radar, maka radio akan secara langsung mengganti ke *channel* yang tersedia sesuai dengan Kode Negara dan Daftar Frekuensi. (Ubiquiti, 2017)

## **2.2.7 AP (***Access Point***)**

*Access Point* adalah suatu alat yang mempunyai fungsi untuk melakukan transmisi data pada sebuah WLAN. *Access Point* terkoneksi dengan jaringan LAN melalui kabel. *Access Point* mempunyai fungsi untuk mengirim dan menerima data sebagai *buffer* data antara *Wireless* LAN dan *Wired* LAN, melakukan konversi sinyal RF (*Radio Frequency*) menjadi sinyal digital yang disalurkan melalui media kabel atau sebaliknya yang disalurkan ke perangkat WLAN yang lain menjadi RF (*Radio Frequency*) (Syahputri, Yamin, & Aksara, 2017).

# **2.2.8 QoS (***Quality of Service***)**

QoS atau *Quality of Service* merupakan sebuah layanan yang memberikan jaminan performansi dengan berbagai macam parameter yang digunakan untuk mengukur kualitas layanan dari sebuah jaringan komputer. QoS juga dapat diartikan sebagai teknik pengelolaan *bandwidth*, *jitter*, *delay* dan *packet loss* untuk aliran paket yang terdapat dalam sebuah jaringan. QoS mempunyai manfaat yaitu memungkinkan administrator atau pengelola jaringan dalam hal menangani berbagai macam hal yang terjadi pada jaringan seperti network congestion atau kemacetan yang terjadi pada aliran paket dari berbagai layanan. Daripada dengan menambah perangkat keras jaringan tersebut, yang belum tentu menyelesaikan permasalahan. (Iskandar & Hidayat, 2015) Berikut akan dijelaskan beberapa parameter yang digunakan dalam penelitian ini :

1. *Delay*

*Delay* merupakan tenggang waktu yang diperlukan terhitung dari mengirim data sampai dengan data tersebut diterima. Kualitas dari sebuah jaringan sangat dipengaruhi oleh besar kecilnya *delay*. *Delay* dapat terjadi akibat jarak, penghambat fisik antara pemancar dan penerima dan kongesti. (Satwika & Sukafona, 2018)

**Tabel 1:** Kategori Delay (Standar TIPHON)

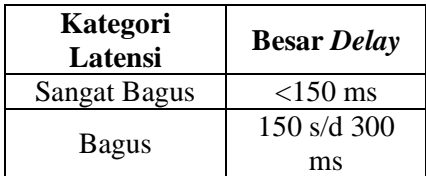

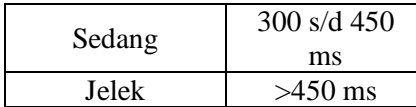

#### 2. *Packet loss*

*Packet loss* merupakan kegagalan pengiriman paket IP dalam mencapai tujuannya. Beberapa faktor yang menyebabkan hal tersebut terjadi antara lain, terjadi *traffic overload* dari sebuah jaringan, kongesti atau tabrakan, dan juga dipengaruhi pada sisi penerima yaitu *overflow* yang terjadi pada *buffer*. Dalam hal implementasi jaringan IP, nilai *Packet loss* diharapkan memperoleh nilai yang rendah atau seminim mungkin sesuai dengan standar yang telah ditetapkan TIPHON. (ETSI, 1999)

**Tabel 2:** Kategori *Packet Loss* (Standar TIPHON)

| Kategori Packet<br>loss | Packet loss $(\% )$ |
|-------------------------|---------------------|
| Sangat Bagus            | 0%                  |
| Bagus                   | 3%                  |
| Sedang                  | 15%                 |
| Jelek                   | 25%                 |

## 3. *Throughput*

*Throughput* adalah sebuah parameter yang menghitung jumlah kedatangan paket yang sukses diterima sesuai dengan pengamatan selama durasi waktu tertentu dan dibagi dengan durasi pengamatan. *Throughput* seringkali dihubungkan dengan *Bandwidth* karena *Throughput* memang bisa juga disebut *bandwidth* dalam kondisinya yang sebenarnya. *Throughput* bersifat dinamis sesuai dengan trafik yang sedang terjadi, sedangkan *Bandwidth* bersifat tetap. (Riyanti & Sutejo, 2018)

**Tabel 3:** Kategori *Throughput* (Standar TIPHON)

| Kategori<br><b>Throughput</b> | <b>Throughput</b><br>(%) |
|-------------------------------|--------------------------|
| <b>Sangat Bagus</b>           | 76% - 100%               |
| <b>Bagus</b>                  | 51% - 75%                |
| Sedang                        | 26% - 50%                |
| Jelek                         | <25%                     |

# **3. Metode Penelitian 3.1 Rancangan Penelitian**

Supaya hasil dari penelitian sesuai dengan tujuan yang telah ditetapkan, oleh karena itu diperlukan suatu metode penelitian. Metode penelitian yang diterapkan pada penelitian dengan judul "**Analisis dan perbandingan Jaringan** *WiFi dengan* **frekuensi 2,4 GHz dan 5 GHz dengan Metode QoS**" adalah metode penelitian kuantitatif. Metode yang juga akan digunakan adalah metode QoS yang memiliki parameter berupa *delay*, *packet loss* dan *throughput* pada jaringan *wireless* di *Discussion Area, Library* UIB, dan dengan menggunakan perangkat UNIFI AP AC PRO menggunakan aplikasi *Axence NetTools*. Berikut tahap – tahap penelitian kuantitatif yang berguna sebagai pedoman dalam pelaksanaan penelitian.

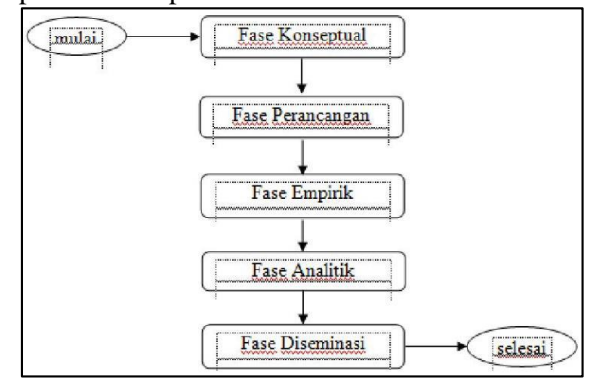

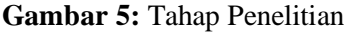

## a. Fase Konseptual

Fase ini merupakan fase awal dari penelitian, terdapat beberapa kegiatan utama pada fase awal ini sebagai berikut :

- 1. Identifikasi Masalah, memahami permasalahan yang terjadi, mengetahui tujuan penelitian serta menetapkan batasan – batasan penelitian agar ruang lingkup penelitian jelas.
- 2. Studi literatur, melakukan penelusuran tentang teori – teori yang berkaitan dengan permasalahan penelitian yang terdiri dari berbagai sumber seperti dari wawancara, diskusi, buku, jurnal dan artikel yang berkaitan dan dapat mendukung pemecahan masalah dalam penelitian.

#### b. Fase Perancangan

Pada fase ini dilakukan perancangan parameter penelitian dan model penelitian.

#### c. Fase Empirik

selesainya sebuah penelitian.

Kegiatan yang dilakukan pada fase ini adalah pengumpulan data, persiapan data yang akan dianalisa. Adapun kegiatan pada fase empirik yang dilakukan adalah :

a. Pengambilan sampel paket *ping* dan data *transfer* untuk mengukur parameter *delay*, *throughput* dan *packet loss* pada lingkungan gedung Asrama BTP dengan frekuensi 2.4 GHz dan 5 GHz.

#### d. Fase Analitik

Pada fase ini dilakukan pengolahan dan analisis data hasil penelitian. Data yang telah dikumpulkan diolah serta mengevaluasi hasil tersebut untuk menemukan kesimpulan pada hasil penelitian yang dilakukan. Berikut kegiatan yang dilakukan pada fase ini adalah sebagai berikut :

1. Melakukan perbandingan hasil yang dilakukan pada frekuensi 2.4 GHz dan 5 GHz dalam nilai *Delay*, *Packet loss*, dan *Throughput* yang diperoleh pada Fase Empirik.

#### e. Fase Diseminasi

Membuat laporan penelitian sesuai dengan hasil yang sudah diperoleh, agar penelitian dapat dibaca, dimengerti oleh pembaca.

#### **3.2 Analisis Permasalahan**

Akses terhadap internet adalah suatu hal yang sudah menjadi kebutuhan pokok bagi setiap orang dan sudah tidak dapat dihindari dari realita ini. Terutama seorang pelajar atau mahasiswa juga sangat memerlukan akses akan internet untuk melakukan proses pembelajaran mereka, baik di kampus maupun di tempat tinggal mereka. Oleh karena itu penulis memutuskan melakukan penelitian dan hal membandingkan keunggulan dan kelemahan pada frekuensi 2.4 GHz dan 5 GHz supaya dapat meningkatkan kualitas dari layanan internet sesuai dengan hasil penelitian yang akan dikerjakan.

#### **3.3 Melakukan Perencanaan Tindakan**

**Tabel 4:** Jadwal Penelitian

Setelah melakukan analisis permasalahan maka dilanjutkan dengan tahap perencanaan tindakan yang dimana hasilnya akan digunakan untuk mengambil kesimpulan dari penelitian yang akan dilakukan. Oleh karena itu dibuatlah sebuah jadwal pelaksanaan pengukuran jaringan *Wireless* menggunakan parameter QoS.

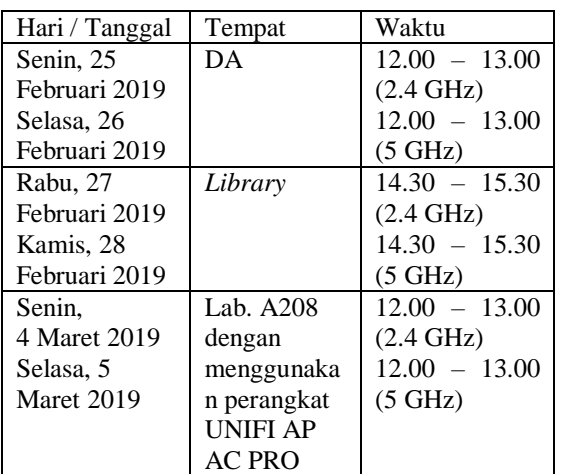

Tabel di atas merupakan jadwal pelaksanaan pengukuran QoS sesuai dengan tanggal yang ditetapkan yang dimana terdapat proses pengukuran QoS sebanyak 6 kali.

Area pengukuran QoS adalah sebagai berikut :

- 1. *Discussion Area* UIB
- 2. Perpustakaan UIB
- 3. Lab. A208 dengan menggunakan perangkat UNIFI AP AC PRO

Parameter QoS yang digunakan adalah *Delay*, *Packet loss*, dan *Throughput*, yang diukur menggunakan aplikasi *Axence NetTools*.

#### **3.4 Pelaksanaan Pengukuran QoS**

Setelah proses perencanaan yang telah dilakukan dengan menetapkan jadwal pengukuran, maka langkah selanjutnya adalah melaksanakan pengukuran sesuai dengan jadwal menggunakan aplikasi *Axence NetTools*.

## **3.5 Kebutuhan Perangkat Keras dan Lunak**

Diperlukan penggunaan beberapa perangkat dan aplikasi untuk menjalankan proses pengukuran QoS, sebagai berikut :

**Tabel 5:** Tabel Spesifikasi *Hardware* dan *Software*

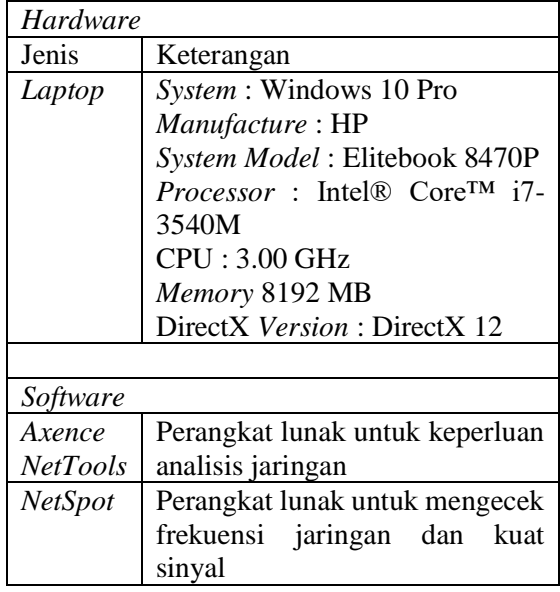

#### **4. Implementasi**

#### **4.1 Implementasi**

Standar parameter QoS (*Quality of Service*) merupakan standar yang sudah disepakati dan disetujui oleh ETSI TIPHON (*Telecommunications and Internet Protocol Harmonization Over Networks*) sebagai pengukur tingkat kepuasan pengguna layanan telekomunikasi international. Standar parameter QoS diantaranya yaitu, *Delay*, *Jitter*, *Packet loss*, *Throughput*. Masing – masing parameter memiliki nilai yang akan digunakan sebagai dasar penelitian terhadap kualitas kinerja daripada sebuah jaringan *wireless*.

Sesuai dengan judul proyek ini yaitu **"Analisis dan Perbandingan Jaringan** *WiFi* **dengan Frekuensi 2.4 GHz dan 5 GHz dengan Metode QoS"**, oleh karena itu pada bagian implementasi ini akan ditampilkan hasil – hasil analisa QoS. Parameter yang digunakan dalam pengukuran QoS ini adalah *Delay*, *Packet loss*, dan *Throughput*. Pengujian QoS menggunakan aplikasi *Axence NetTools* 5.

## **4.2 Pengukuran QoS**

Hasil dari pengukuran QoS yang dilakukan dengan parameter *delay*, *packet loss* dan *Throughput*, maka didapatkan nilai untuk mengetahui kualitas kinerja jaringan *wireless* LAN. Masing – masing dari parameter mempunyai peranan yang diperlukan dalam hal menyimpulkan kualitas layanan yaitu QoS dari

jaringan yang dipantau. Tahap – tahap pengukuran terhadap jaringan dapat dilihat pada gambar berikut.

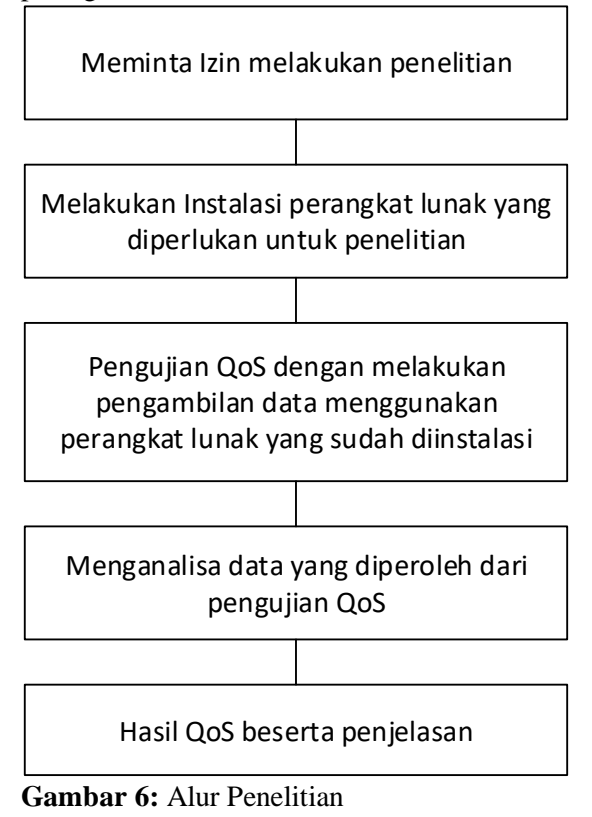

#### **4.2.1 Pemilihan** *Band* **Frekuensi** *WiFi*

Sebelum dilanjutkan dengan proses sebelumnya , maka terlebih dahulu dilakukan pengaturan pada *Network Adapter*, dengan tujuan untuk memilih frekuensi yang ingin diuji terlebih dahulu. Pertama – tama, masuk ke *Control Panel*, lihat gambar 7.

| 个 图 > Control Pand | Adjust your computer's settings<br>System and Security<br>Review your computer's status<br>Save backup copies of your files with File History<br>Reckup and Restern (Windows 7)<br>Network and Internet<br>Vice ratestyk status and tasks.<br>Hardware and Sound<br>View devices and printers<br>Add a desire:<br>Adjust commonly used mobility settings<br>Programs<br>Uningtall a program | View but Category<br><b>Liser Accounts</b><br>Change account type<br>Appearance and Personalization<br>Clock and Region<br>Change clate, time, or number formats<br>Ease of Access<br>Let Windows support settings<br>Optimize visual deplay | $v$ $0$ scarch Co., $\rho$ |
|--------------------|----------------------------------------------------------------------------------------------------|----------------------------------------------------------------------------------------------------|----------------------------|
|                    |                                                                                                    |                                                                                                    |                            |
|                    |                                                                                                    |                                                                                                    |                            |

**Gambar 7:** Tampilan *Control Panel*

Kemudian klik *View Network status and tasks* yang terdapat pada bagian *Network and Internet*. Kemudian akan muncul tampilan seperti berikut :

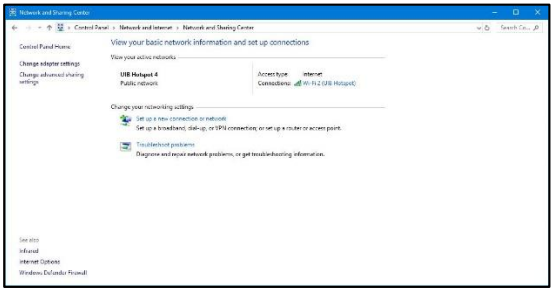

**Gambar 8:** Tampilan *Network and Sharing Center*

Setelah muncul tampilan ini maka dilanjutkan dengan mengklik *Change Adapter settings*. Dan setelah itu akan muncul tampilan berikut ini :

| ÷<br>$\rightarrow$ | ↑ <sup>2</sup> > Control Panel > Network and Internet > Network Connections |                                                                      |                                             |                                | $\sqrt{6}$                                          |
|--------------------|-----------------------------------------------------------------------------|----------------------------------------------------------------------|---------------------------------------------|--------------------------------|-----------------------------------------------------|
| Occurize -         | Connect To<br>Disable this network dovice                                   | Diagnose this connection                                             | Rename this connection                      | View status of this connection | $\boldsymbol{\varkappa}$                            |
| ×                  | <b>Bluetoath Network</b><br>Connection<br>Not connected                     | Ethernet<br>Network cable unplugged<br>Intel(R) 82579LM Gigabit N.J. | VirtualBox Host-Only<br>Network<br>Enzibled |                                | <b>VMware Network Adapter</b><br>VMoit1<br>Disabled |
|                    | Wheare Network Adapter<br>VMnet8<br>Disabled                                | Wi-Fi 2<br>UB Hotspot 4<br>Intel(R) Centrinis (R) Ultimat            |                                             |                                |                                                     |

**Gambar 9:** Tampilan *Network Connections*

Setelah muncul tampilan seperti di atas ini, maka pilih *Wireless* Adapter, pada *laptop* penulis tertulis *WiFi* 2. Kemudian klik kanan, dan pilih *Properties*, setelah itu akan muncul tampilan seperti berikut :

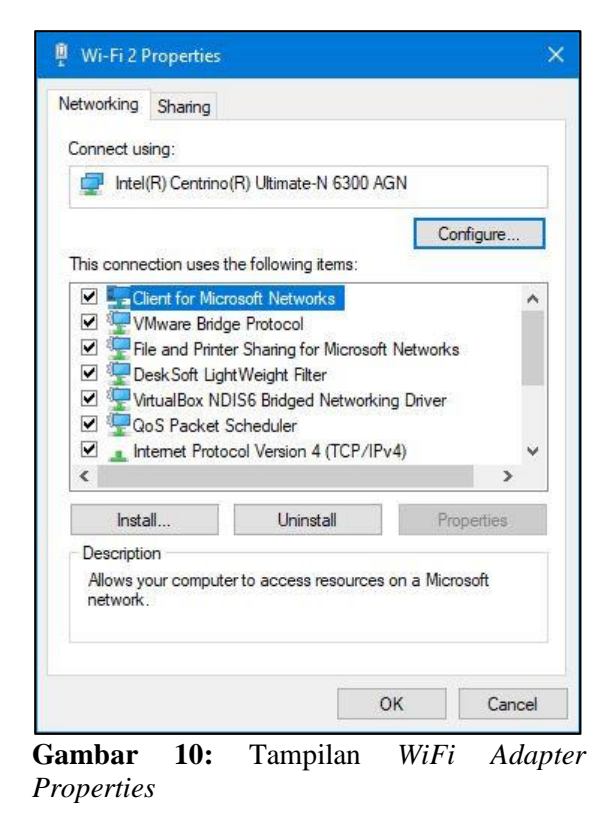

Pada bagian *WiFi* 2 *Properties*, klik *Configure*, kemudian akan muncul tampilan berikut :

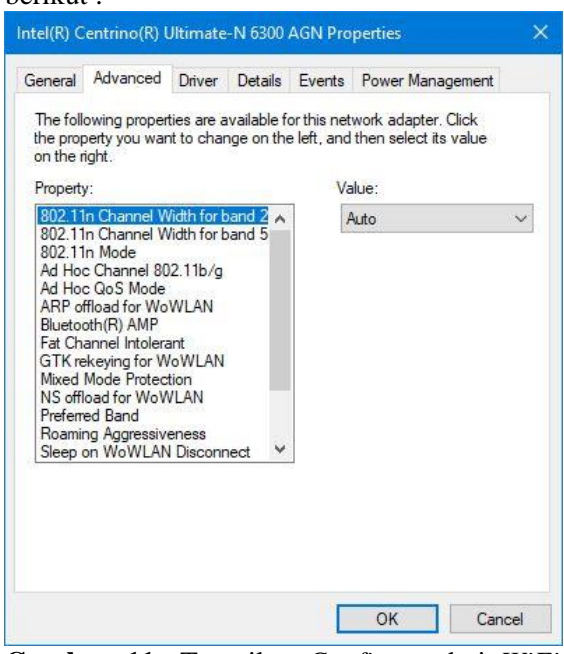

**Gambar 11:** Tampilan *Configure* dari *WiFi Adapter*

Setelah mengklik *Configure* maka akan muncul tampilan ini, pilihlah *tab Advanced*, dan kemudian scroll dan temukan *Preferred Band*, dan klik. Setelah itu akan muncul tampilan berikut :

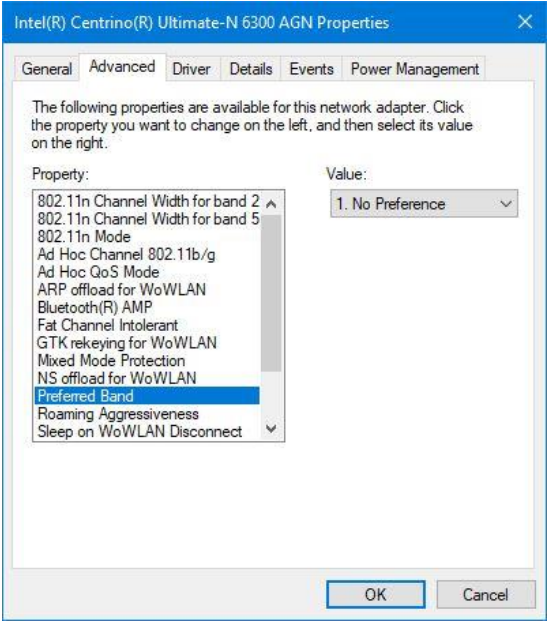

**Gambar 12:** Tampilan *Preferred Band Default*

Pada bagian *Preferred Band* terdapat *Value* yang terdiri dari 3 opsi pemilihan, seperti berikut :

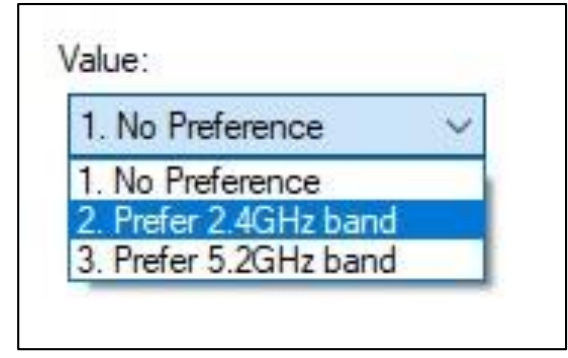

**Gambar 13:** Opsi Pemilihan *Preferred Band*

Pada bagian *Value*, pilihlah frekuensi yang yang dikehendaki, kemudian klik OK. Setelah itu *WiFi* Adapter akan *disabled* dan *enabled* dengan sendirinya. Kemudian pilihlah dan koneksikan *Laptop* ke Jaringan *WiFi* yang tersedia. Setelah terkoneksi, maka langkah selanjutnya adalah untuk memastikan apakah Jaringan tersebut sudah pada frekuensi yang kita kehendaki. Pengecekan dapat dilakukan dengan membuka *Command Prompt*, kemudian ketiklah *Command*, "*netsh wlan show interface*". Kemudian akan muncul tampilan seperti berikut pada *Command Prompt*.

| <b>Command Prompt</b>                                                                                                    |                                                                                                    | $\sim$ | $\Box$ | $\times$       |
|----------------------------------------------------------------------------------------------------|----------------------------------------------------------------------------------------------------|--------|--------|----------------|
| C:\Users\Elitebook>netsh_wlan_show_interface_                                                                                                    |                                                                                                    |        |        | $\overline{a}$ |
| There is 1 interface on the system:                                                                                                    |                                                                                                    |        |        |                |
| Name.<br>Description<br><b>GIID</b><br>Physical address<br>State<br>SSTO AND A STOLEN IN THE STATE OF THE STATE OF THE STATE OF THE STATE OF THE STATE OF THE STATE OF THE STATE OF THE STATE OF THE STATE OF THE STATE OF THE STATE OF THE STATE OF THE STATE OF THE STATE OF THE STATE OF THE ST<br><b>CITY OF BUILDING</b><br>Network type<br>Radio type : 802.11m<br>Authentication : WPA2-Personal<br>Cinhen<br>Connection mode<br>Channel.<br>Receive rate (Mbps) : 87<br>Transmit rate (Mbps) : 87<br>Signal<br>Profile | $: W1 - F1 2$<br>: Intel(R) Centrino(R) Ultimate-N 6300 AGN<br>: 75eb3265-42a8-4df1-a00e-b5b73ca5ee34<br>: 3c:a9: f4:47:b3:24<br>: connected<br>: UIB Hotspot<br>: 70:3a:73:83:12:52<br>: Infrastructure<br>: COP<br>: Profile<br>$-5.6$<br>$-952$<br>: UIB Hotspot |        |        |                |
| Hosted network status : Not available                                                                                                    |                                                                                                    |        |        |                |

**Gambar 14:** Hasil *Command* "*netsh wlan show interface*"

Dapat dilihat pada hasil dari *command* tersebut, yaitu tampilan *detail* tentang *interface* WLAN yang sedang digunakan pada perangkat *Laptop*, untuk memastikan frekuensi atau *band* apa yang sedang digunakan, maka dapat diperhatikan pada bagian *Channel*. Pada gambar di atas tertulis *Channel* 6 yang merupakan *Channel* pada frekuensi 2.4 GHz.

#### **4.2.2 Pengoperasian** *Axence NetTools*

Setelah melakukan pemilihan *Band* Frekuensi *WiFi* maka dilanjutkan dengan memulai proses pemantauan. Pertama – tama dijalankan terlebih dahulu aplikasi *Axence NetTools*, kemudian pada tampilan aplikasi tersebut ada *NetWatch*, klik tombol *NetWatch*, kemudian dimasukkan alamat URL yang akan dilakukan pengujian, setelah itu tekan tombol *Add*. Pada kasus penulis, terdapat 3 alamat URL yang dimasukkan yaitu, Detik, *Facebook*, *Google* dan UIB.

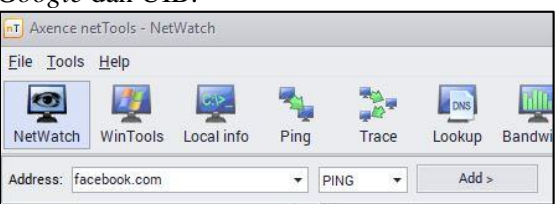

**Gambar 15:** Tampilan NetWatch *Axence NetTools*

Setelah ditambahkan alamat URL, maka langkah selanjutnya adalah memulai proses *monitoring*. Untuk memulai *monitoring* pada tiga alamat URL yang dikehendaki, maka terlebih dahulu dipilih atau select URLnya kemudian pada bagian kiri terdapat pilihan *Start Monitoring*, klik pada *Start Monitoring* untuk memulai proses pengambilan data.

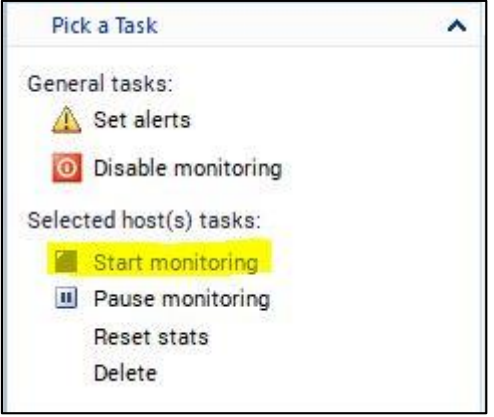

**Gambar 16:** Tombol *Start Monitoring*

Setelah dilakukan pengambilan data sesuai dengan waktu yang telah ditetapkan maka, untuk menghentikan proses *monitoring* dapat dengan menekan tombol *Pause Monitoring* untuk berhenti dari proses pemantauan yang telah dilakukan selama durasi waktu tertentu.

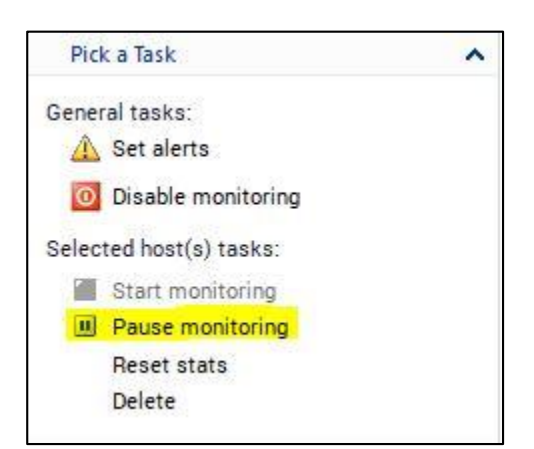

**Gambar 17:** Tombol *Pause Monitoring*

Setelah menekan tombol *Pause Monitoring* maka proses pemantauan akan berhenti. Untuk menyimpan data yang telah diperoleh maka dapat dilakukan dengan mengklik *File*, kemudian *Export*.

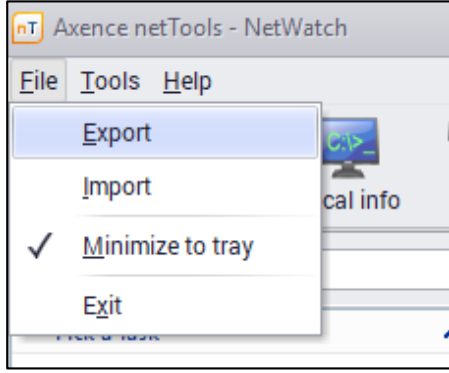

**Gambar 18:** Tombol *Export*

Setelah mengklik pada *Export*, maka akan muncul tampilan jendela untuk memilih jenis *extension* dan pemberian nama pada *file* yang akan diekspor. Setelah pemberian nama *file* dan penentuan jenis *file* yang akan disimpan maka dilanjutkan dengan menekan *Save*.

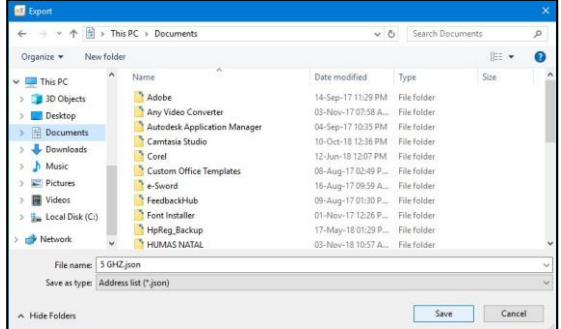

**Gambar 19:** Tampilan Simpan *File Export*

Dan juga terdapat hasil *monitoring* yang berupa grafik, dan untuk menyimpannya dapat dengan mengklik kanan pada grafik tersebut dan memilih *Export*.

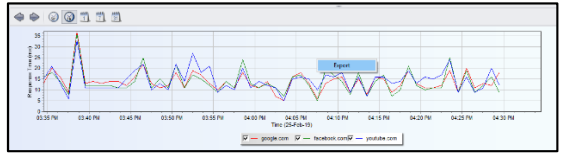

**Gambar 20:** *Export* hasil pengujian bentuk Grafik

Setelah itu dilanjutkan dengan pemberian nama *file* dan pemilihan jenis *file* yang akan disimpan. Kemudian klik *Save*.

| 田<br>$\rightarrow$ $\rightarrow$<br>$\sim$<br>$\leftarrow$ |            | This PC > Documents                 | $\circ$                          | Search Documents |      | $\mathfrak{p}$ |
|------------------------------------------------------------|------------|-------------------------------------|----------------------------------|------------------|------|----------------|
| Organize -                                                 | New folder |                                     |                                  |                  | 旧 -  | $\bullet$      |
| This PC                                                    |            | Name                                | Date modified                    | Type             | Size |                |
| <b>3D Objects</b>                                          |            | Adobe                               | 14-Sep-17 11:29 PM               | File folder      |      |                |
| Desktop                                                    |            | Any Video Converter                 | 03-Nov-17 07:58 A.               | File folder      |      |                |
| <b>Documents</b>                                           |            | <b>Autodesk Application Manager</b> | 04-Sep-17 10:35 PM               | File folder      |      |                |
| Downloads                                                  |            | Camtasia Studio                     | 10-Oct-18 12:36 PM               | File folder      |      |                |
|                                                            |            | <sup>1</sup> Corel                  | 12-Jun-18 12:07 PM               | File folder      |      |                |
| Music                                                      |            | <b>Custom Office Templates</b>      | 08-Aug-17 02:49 P                | File folder      |      |                |
| Pictures                                                   |            | e-Sword                             | 16-Aug-17 09:59 A.,. File folder |                  |      |                |
| Videos<br><b>D</b>                                         |            | FeedbackHub                         | 09-Aug-17 01:30 P                | File folder      |      |                |
| Local Disk (C:)                                            |            | Font Installer                      | 01-Nov-17 12:26 P File folder    |                  |      |                |
| <b>Network</b>                                             |            | HpReq_Backup                        | 17-May-18 01:29 P File folder    |                  |      |                |
|                                                            |            | HUMAS NATAL                         | 03-Nov-18 10:57 A., File folder  |                  |      |                |
| File name:                                                 | QoS        |                                     |                                  |                  |      |                |
| Save as type: Bitmap file (*.bmp)                          |            |                                     |                                  |                  |      |                |

**Gambar 21:** Penamaan *file* dan jenisnya untuk Penyimpanan *Export*

Jika file – file yang disudah diekspor mau dilihat kembali dapat dengan mengklik *File* kemudian pilih *Import*. Setelah itu pilihlah file mana yang hendak di *Import* ke dalam *Axence NetTools*. Kemudian klik *Open* untuk melanjutkan proses *Import file*.

| nT Axence netTools - NetWatch |          |
|-------------------------------|----------|
| File Tools Help               |          |
| Export                        |          |
| <b>Import</b>                 | cal info |
| Minimize to tray              |          |
| Exit                          |          |
|                               |          |

**Gambar 22:** Tombol *Import*

| 鬧<br>$\leftarrow \quad \rightarrow \quad \rightsquigarrow$ | > This PC > Documents   | $\vee$ 0                        | Search Documents                              |      |      | $\mathcal{L}$ |
|------------------------------------------------------------|-------------------------|---------------------------------|-----------------------------------------------|------|------|---------------|
| Organize v<br>New folder                                   |                         |                                 |                                               | IE v | п    | ℯ             |
| * SKRIPSI 2019 HA ^                                        | $\sim$<br>Name          | Date modified                   | Type                                          | Size |      |               |
| OneDrive                                                   | movie_65923_1080p_MPEG2 | 10-Dec-18 09:16 AM              | File folder                                   |      |      |               |
|                                                            | My File                 | 01-Nov-17 12-42 P               | File folder                                   |      |      |               |
| This PC                                                    | My Maps                 | 19-Mar-18 01:03 PM              | File folder                                   |      |      |               |
| <b>3D</b> Objects                                          | My Palettes             | 14-Sep-17 10:48 PM              | File folder                                   |      |      |               |
| Desktop                                                    | My Shapes               | 26-Feb-18 04:10 PM              | File folder                                   |      |      |               |
| 圖<br>Documents                                             | NEXUS                   | 01-Aug-18 08:39 P               | File folder                                   |      |      |               |
| Downloads                                                  | Sound recordings        | 12-Dec-18 11:09 AM              | File folder                                   |      |      |               |
| <b>Music</b>                                               | SPSSing                 | 16-Jan-18.06:14 PM              | File folder                                   |      |      |               |
|                                                            | <b>UIB</b>              | 24-Dec-18 11:53 PM              | File folder                                   |      |      |               |
| Pictures                                                   | <b>Unified Remote</b>   | 06-Jan-18 03:57 PM              | File folder                                   |      |      |               |
| Wideos                                                     | Virtual Machines        | 07-May-18 03:01 P File folder   |                                               |      |      |               |
| Local Disk (C:)                                            | Wondershare MediaServer | 03-Nov-17.08:30 A., File folder |                                               |      |      |               |
| All Allengado                                              | QoS.json                | 25-Feb-19 04:41 PM              | ISON File                                     |      | 1 KB |               |
| File name:                                                 | QoS.ison                |                                 | Address list (*.json)<br>$\ddot{\phantom{1}}$ |      |      |               |

**Gambar 23:** Pemilihan file untuk diimpor

#### **4.2.3 Data Hasil Pengukuran**

Penelitian ini dilakukan sesuai dengan jadwal yang ditetapkan sebelumnya. Parameter yang digunakan dalam pengujian QoS ini adalah *Delay*, *Packet loss* dan *Throughput*. Berikut akan disajikan data hasil penelitian berdasarkan parameter yang digunakan dan dikategorikan berdasarkan frekuensi yang digunakan dan rinciannya serta diikuti dengan hasil dalam bentuk pengujian dalam bentuk tabel.

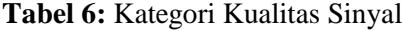

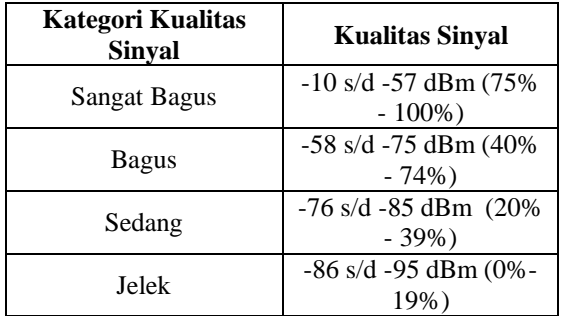

#### **A.** *Discussion Area* **(2.4 GHz)**

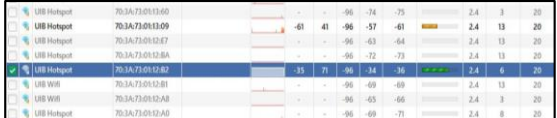

**Gambar 24:** Kekuatan Sinyal *Discussion Area* (2.4 GHz)

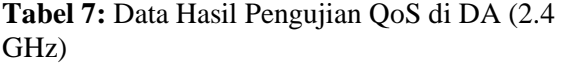

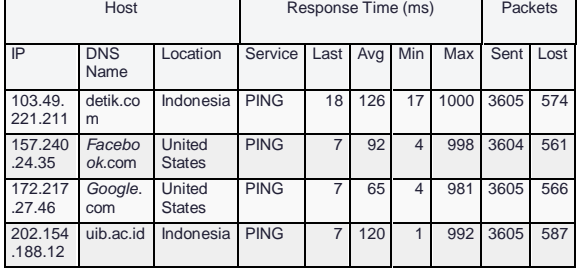

#### **B.** *Discussion Area* **(5 GHz)**

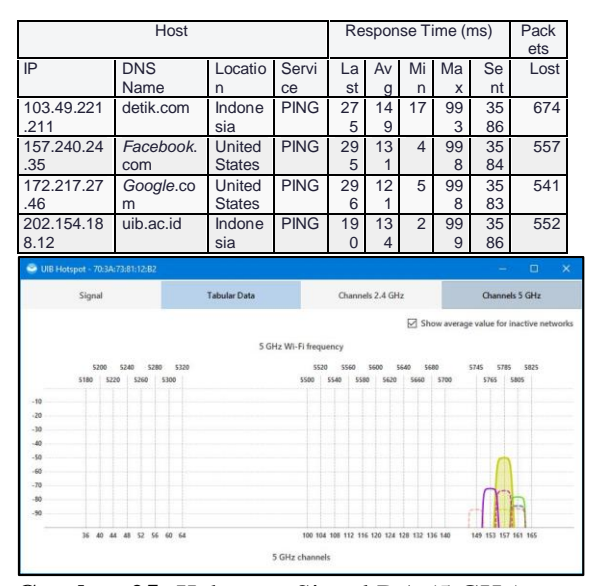

**Gambar 25:** Kekuatan Sinyal DA (5 GHz)

|   | <b>UIB Hotspot</b>             | 70:3A/73:81:13:09                    |       | $-74$  | 26 | -96           | $-72$      | $-74$           |                |                | 157               | 20              |
|---|--------------------------------|--------------------------------------|-------|--------|----|---------------|------------|-----------------|----------------|----------------|-------------------|-----------------|
|   | <b>UIB Hotspot</b>             | 70:3A:73:81:12:E7                    | Links | -69    | 31 | 96            | $-65$      | 68              | <b>START</b>   |                | 149               | 20              |
|   | <b>UIB Hotspot</b>             | 70:3A/73:81:12:DF                    |       | $\sim$ |    | $-96$         | $-16$      | $-86$           |                | 5              | 157               | 20              |
|   | <b>UIB Hotspot</b>             | 70:3A/73:01:12:BA                    |       |        |    | $-96$         | $-70$      | $-76$           |                |                | 157               | 20              |
|   | <b>R</b> UIB Hotspot           | 70.3A/73.8112.82                     |       | 50     |    | Æ             | 49         | -50             | $\overline{a}$ |                | 157               | 20              |
|   | <b>W. UIR WHI</b>              | 70:3A:73:81:12-81                    |       |        |    | $-96$         | $-79$      | $-11$           |                |                | 157               | 20              |
|   | <b>UIB WHI</b>                 | 70:3A/73:01:12:AB                    |       | ٠      |    | $-96$         | $-80$      | $-82$           |                |                | 161               | 20              |
| e | <b>JoqaboH</b> BILL            | 70:3A/73:81:12:A0                    |       |        |    | $-96$         | $-84$      | $-85$           |                |                | 161               | 20              |
|   | all the company of the company | <b>BACK AT A 1999</b> ALC: A 9-14-27 |       |        |    | Telephone Co. | Contact of | <b>CONTRACT</b> |                | <b>Section</b> | <b>STATISTICS</b> | <b>Contract</b> |

**Gambar 26:** Detail Sinyal *WiFi* DA (5 GHz)

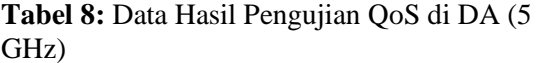

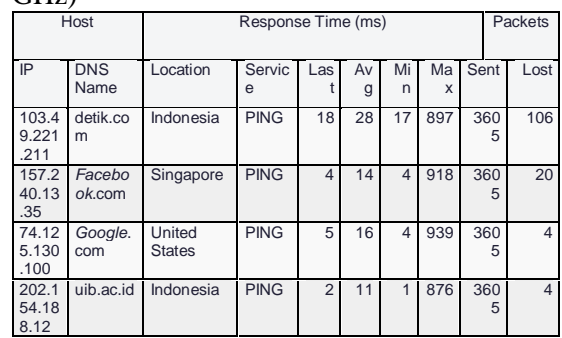

#### **C.** *Library* **(2.4 GHz)**

Analisis dan Perbandingan Jaringan WiFi dengan frekuensi 2.4 GHz dan 5 GHz dengan Metode QoS (Yusantono)

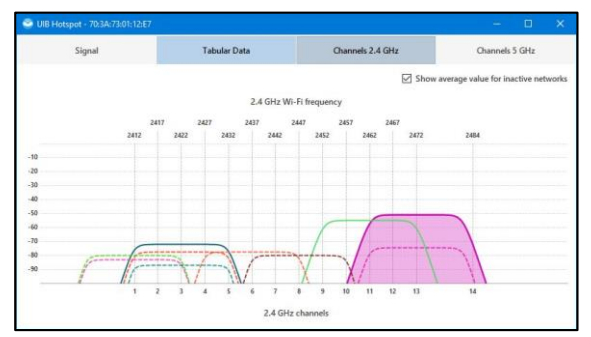

**Gambar 27:** Kekuatan Sinyal *Library* 2.4 GHz (Ungu)

|                |                | NetSpot - Discover   |                   |       |                |        |               |       |       |         |       |           |         |       |
|----------------|----------------|----------------------|-------------------|-------|----------------|--------|---------------|-------|-------|---------|-------|-----------|---------|-------|
|                | $\circledcirc$ | <b>DISCOVER</b>      | SURVEY<br>۰.      |       |                |        |               |       |       |         |       |           |         |       |
| $\blacksquare$ |                | <b>SSID</b>          | <b>BSSID</b>      | Alias | Graph          | Signal | $\frac{1}{2}$ | Min.  | Mac.  | Average | Level | Band      | Channel | Width |
|                | e              | Andromax-M3Z-8704    | 90<708-A78704     |       |                | ÷      | ×             | $-96$ | $-87$ | $-87$   |       | 2.4       | a       | 20    |
|                | ĸ.             | Library.             | 82:2A:A8:2D:47:23 |       |                |        |               | $-96$ | $-49$ | $-57$   |       | 2.4       | 11      | 20    |
|                |                | <b>R UIB Hotspot</b> | 80-2A:A8-2D:47-23 |       |                | $-58$  | 44            | -96   | $-51$ | $-57$   | =     | 2.4       | п       | 20    |
|                |                | <b>UIB</b> Student   | 70:3A:73:99:4B:E2 |       |                | ٠      | ×             | $-96$ | $-85$ | $-86$   |       | $5^\circ$ | 153     | 20    |
|                |                | <b>UIB Student</b>   | 70:3A:73:99:13:AB |       |                | $-87$  | 10            | $-96$ | $-84$ | $-86$   | ۰     | s         | 157     | 20    |
|                |                | <b>LIIR Student</b>  | 70:3A:73:99:12:82 |       | <b>M.A.LON</b> | $-85$  | 13            | $-96$ | $-84$ | $-85$   | ۰     | 5         | 157     | 20    |
|                | n              | <b>LIIB Student</b>  | 70:3A:73:99:12:14 |       |                | $\sim$ | $\sim$        | $-96$ | $-87$ | $-88$   |       | 5         | 157     | 20    |

**Gambar 28:** Detail Sinyal *WiFi Library* 2.4 GHz

**Tabel 9:** Data Hasil Pengujian QoS di *Library* (2.4 GHz)

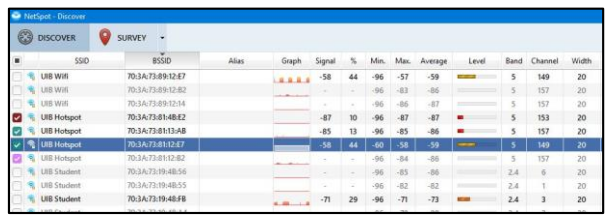

**Gambar 30:** Detail Sinyal *WiFi Library* 5 GHz

## **Tabel 10:** Data Hasil Pengujian QoS di *Library* (5 GHz)

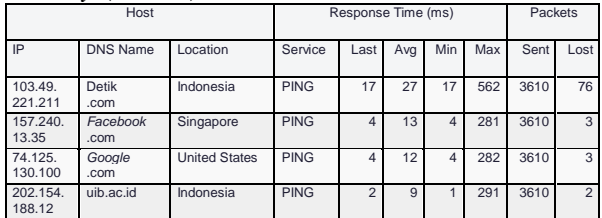

# **E. Pengujian meuggunakan UNIFI AP AC PRO (2.4 GHz)**

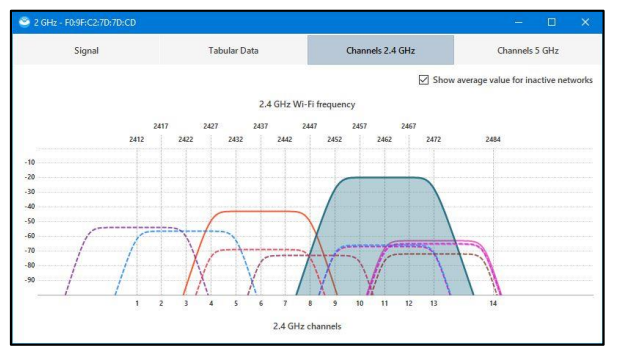

**Gambar 31:** Kekuatan Sinyal UNIFI AP AC PRO 2.4 GHz (Biru)

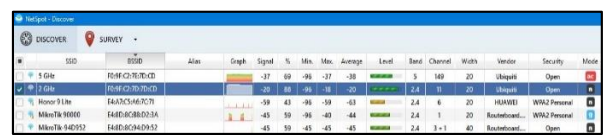

**Gambar 32:** Detail Sinyal *WiFi* UNIFI AP AC PRO 2.4 GHz

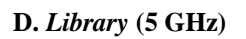

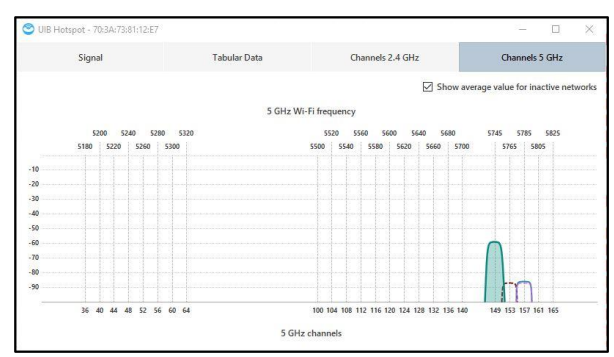

**Gambar 29:** Kekuatan Sinyal *Library* 5 GHz (Warna Biru)

| 這<br>厅                                                 | (O)        | $\mathbb X$                           | dilli |
|--------------------------------------------------------|------------|---------------------------------------|-------|
| 11 11N/B/G                                             |            | (High, likely a problem) 83% Utilized |       |
| 151 11N/A/AC                                           |            | (Acceptable) 22% Utilized             |       |
| Rx Frames                                              | Tx Frames  | Interference                          | Free  |
| All(5)<br>Users (5)                                    | Guests (0) |                                       |       |
| Name/WLAN 1                                            | Signal     | Tx Rate                               |       |
| <b>HP</b><br>$2$ GHz                                   | $-44$ dBm  | 104 Mbps                              |       |
|                                                        | $-41$ dBm  | 1 Mbps                                |       |
|                                                        |            |                                       |       |
| LAPTOP-4SB7FGU9<br>2 GHz<br>RedmiNote3-RN3<br>$2$ GHz. | $-42$ dBm  | 72.2 Mbps                             |       |
| vivo-1727<br>$2$ GHz                                   | $-50$ dBm  | 72.2 Mbps                             |       |

**Gambar 33:** Jumlah klien yang terhubung pada 2.4 GHz

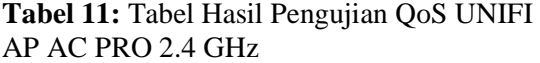

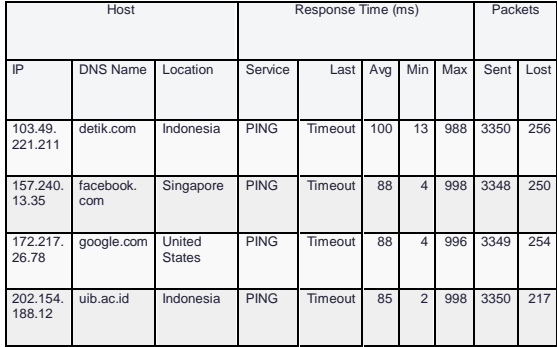

#### **F. Pengujian menggunakan UNIFI AP AC PRO 5 GHz**

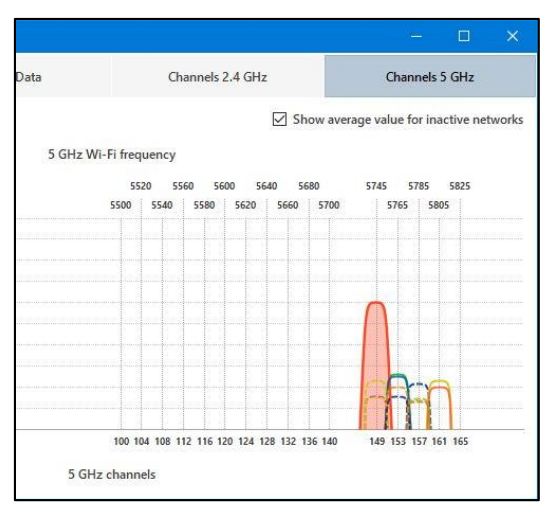

**Gambar 33:** Kekuatan Sinyal *WiFi* UNIFI AP AC PRO 5 GHz (Merah)

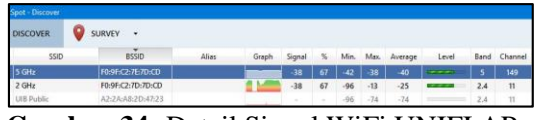

**Gambar 34:** Detail Sinyal WiFi UNIFI AP AC PRO 5 GHz

| 這<br>厅                   | 10)        | <b>dilli</b><br>$\ll$                 |  |
|--------------------------|------------|---------------------------------------|--|
| 11 11N/B/G               |            | (High, likely a problem) 49% Utilized |  |
| 151 11N/A/AC             | m          | (High, likely a problem) 55% Utilized |  |
| Rx Frames<br>Tx Frames   |            | Interference<br>Free                  |  |
| All $(5)$<br>Users (5)   | Guests (0) |                                       |  |
| Name/WLAN 1              | Signal     | Tx Rate                               |  |
| <b>HP</b><br>$5$ GHz     | $-40$ dBm  | 217 Mbps                              |  |
| LAPTOP-4SB7FGU9<br>5 GHz | $-43$ dBm  | 72.2 Mbps                             |  |
| RedmiNote3-RN3<br>5 GHz  | $-44$ dBm  | 86.7 Mbps                             |  |
| vivo-1727<br>5 GHz       | $-45$ dBm  | 72.2 Mbps                             |  |
| Yusans-iPad              | $-36$ dBm  | 144 Mbps                              |  |

**Gambar 35:** Jumlah Klien yang terhubung pada 5 GHz

| Host               |                       | Response Time (ms)      |             |             | Packets |                |         |      |      |
|--------------------|-----------------------|-------------------------|-------------|-------------|---------|----------------|---------|------|------|
|                    |                       |                         |             |             |         |                |         |      |      |
| IP                 | <b>DNS</b><br>Name    | Locati<br>on            | Service     | Last        | Avg     | Min            | Ma<br>x | Sent | Lost |
| 103.49.2<br>21.211 | detik.c<br>$\alpha$ m | Indone<br>sia           | <b>PING</b> | 37          | 27      | 13             | 835     | 3597 | 46   |
| 157.240.<br>24.35  | facebo<br>ok.co<br>m  | United<br><b>States</b> | <b>PING</b> | 23          | 17      | $\overline{4}$ | 571     | 3597 | 39   |
| 74.125.6<br>8.100  | google<br>.com        | Nether<br>lands         | <b>PING</b> | 16          | 17      | $\overline{4}$ | 592     | 3596 | 53   |
| 202.154.<br>188.12 | uib.ac.i<br>d         | Indone<br>sia           | <b>PING</b> | Timeo<br>ut | 14      | 1              | 530     | 3597 | 37   |

**Tabel 12:** Tabel Hasil Pengujian QoS UNIFI AP AC PRO 5 GHz

#### **4.2.4 Hasil Pengolahan Data**

Data hasil pengujian QoS yang diperoleh dari perangkat lunak *Axence Net Tools* akan diolah sesuai dengan rumus pada masing – masing parameter QoS yang digunakan. Berikut akan disajikan hasil pengolahan data sesuai dengan kategorinya masing – masing :

1. *Delay*

**Tabel 13:** Kategori *Delay* (Standar TIPHON)

| <b>Kategori Latensi</b> | <b>Besar Delay</b>       |
|-------------------------|--------------------------|
| Sangat Bagus            | $<$ 150 ms               |
| Bagus                   | $150 \text{ s/d}$ 300 ms |
| Sedang                  | $300 \text{ s/d}$ 450 ms |
| Jelek                   | $>450$ ms                |

Berikut adalah tabel hasil pengolahan data yang telah diperoleh dari pengujian QoS sebelumnya, dijabarkan dalam bentuk tabel dengan detail *delay* dan kategori *delay* tersebut. *Delay* dalam hasil akhir ini dirata – ratakan dari 4 address yang terdapat pada hasil pengujian QoS yang terdiri dari 4 address yaitu, *Google*, *Facebook*, Detik, dan *Website* UIB.

**Tabel 14:** Tabel Hasil Pengolahan Data (*Delay*)

| Hari /<br>Tanggal        | Waktu          | Lokasi                              | <b>Band</b>       | Delay       | Kategori               |
|--------------------------|----------------|-------------------------------------|-------------------|-------------|------------------------|
| Senin $/$                | 12.00          | DA                                  | 2.4               | 100         | Sangat                 |
| 25 Feb 2019              | 13.00          |                                     | <b>GHz</b>        | ms          | <b>Bagus</b>           |
| Selasa / 26              | 12.00          | DA                                  | 5                 | 17.25       | Sangat                 |
| Feb 2019                 | 13.00          |                                     | GHz.              | ms          | Bagus                  |
| Rabu /                   | 14.30          | Library                             | 2.4               | 133         | Sangat                 |
| 27 Feb 2019              | 15.30          |                                     | <b>GHz</b>        | ms          | <b>Bagus</b>           |
| Kamis /                  | 14.30          | Library                             | 5                 | 15          | Sangat                 |
| 28 Feb 2019              | 15.30          |                                     | GHz.              | ms          | <b>Bagus</b>           |
| Senin /<br>4 Maret 2019  | 12.00<br>13.00 | <b>UNIFI</b><br>AP AC<br><b>PRO</b> | 2.4<br><b>GHz</b> | 90.25<br>ms | Sangat<br><b>Bagus</b> |
| Selasa /<br>5 Maret 2019 | 12.00<br>13.00 | <b>UNIFI</b><br>AP AC<br>PRO        | 5<br>GHz          | 18.75<br>ms | Sangat<br><b>Bagus</b> |

Dari hasil *Delay* pada tabel di atas, maka dapat dilihat bahwa hasil dari pengujian pada *WiFi band* 2.4 GHz mempunyai *delay* yang hampir sama yaitu 100 ms pada AP di DA dan 133 ms pada AP di *Library*. Dan juga diperoleh hasil *delay* yang hampir sama pada *WiFi Band* 5 GHz yaitu 17.25 ms pada AP di DA dan 15 ms pada AP di *Library*. Dari hasil yang didapatkan, baik pada frekuensi 2.4 GHz dan frekuensi 5 GHz dapat dikategorikan adalah Sangat Bagus karena masih di bawah 150 ms sesuai dengan standar TIPHON. Dari pengujian menggunakan perangkat UNIFI AP AC PRO dengan frekuensi 2.4 GHz memperoleh hasil *delay* 90.25 ms yang dikategorikan Sangat Bagus menurut standar TIPHON. Dengan jumlah klien yang terkoneksi sebanyak 5 klien pada SSID yang dinamakan 2 GHz untuk membedakan frekuensi 2.4 GHz dengan 5 GHz. Sedangkan hasil pengujian perangkat UNIFI AP AC PRO dengan frekuensi 5 GHz memperoleh hasil 18.75 ms yang juga dikategorikan Sangat Bagus menurut standar TIPHON, dengan jumlah klien yang sama banyaknya dengan pengujian 2.4 GHz.

**Tabel 15:** Tabel Kategori *Packet loss* (Standar TIPHON)

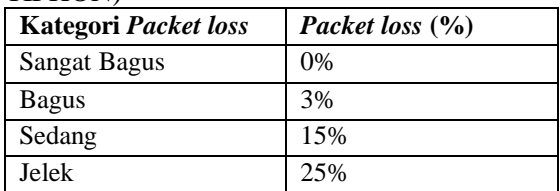

Berikut adalah hasil dari pengolahan data yang didapatkan melalui pengujian sebelumnya. Dengan pembagian kelompok frekuensi dan tempat pengujian dan Kategori *Packet loss* serta hasil *Packet loss* dalam bentuk persentase paket yang hilang atau *Loss*.

**Tabel 16:** Tabel Hasil Pengolahan Data (*Packet loss*)

| Hari /<br>Tanggal             | Waktu          | Lokasi  | Freku<br>ensi | Packet<br>loss(%) | Kategori               |
|-------------------------------|----------------|---------|---------------|-------------------|------------------------|
| Senin $/$<br>$25$ Feb<br>2019 | 12.00<br>13.00 | DA      | 2.4<br>GHz.   | 16%               | Sedang                 |
| Selasa /<br>$26$ Feb<br>2019  | 12.00<br>13.00 | DA      | 5<br>GHz.     | 1%                | Sangat<br><b>Bagus</b> |
| Rabu /<br>27 Feb<br>2019      | 14.30<br>15.30 | Library | 2.4<br>GHz.   | 16%               | Sedang                 |

Analisis dan Perbandingan Jaringan WiFi dengan frekuensi 2.4 GHz dan 5 GHz dengan Metode QoS (Yusantono)

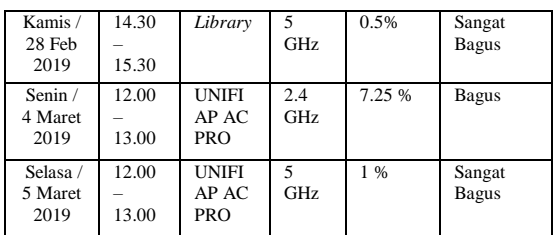

Dari hasil yang terdapat pada tabel di atas, maka dapat disimpulkan bahwa pada pengujian yang dilakukan pada frekuensi 2.4 GHz di DA maupun *Library* mempunyai hasil yang sama yaitu 16% *Packet loss* dengan demikian masuk kategori Sedang sesuai dengan standar TIPHON. Sedangkan pada frekuensi 5 GHz didapatkan hasil 1% *Packet loss* di DA dan 0.5% di *Library*. Dari hasil tersebut maka dapat disimpulkan bahwa hasil tersebut masuk dalam kategori Sangat Bagus sesuai dengan standar TIPHON. Dari hasil pengujian menggunakan UNIFI AP AC PRO dengan frekuensi 2.4 GHz maka memperoleh hasil *packet loss* yaitu 7.25%, yang dikategorikan Bagus menurut standar TIPHON, dengan jumlah klien yang terhubung pada SSID tersebut sebanyak 5 klien. Sedangkan pada frekuensi 5 GHz diperoleh hasil *packet loss*  yaitu 1% sehingga memasuki kategori Sangat Bagus menurut standar TIPHON.

#### 3. *Throughput*

**Tabel 17:** Tabel Kategori *Throughput* (Standar TIPHON)

| <b>Kategori Throughput</b> | Throughput $(\%)$ |
|----------------------------|-------------------|
| Sangat Bagus               | 76% - 100%        |
| Bagus                      | 51% - 75%         |
| Sedang                     | $26\% - 50\%$     |
| Jelek                      | $< 25\%$          |

Berikut adalah hasil pengolahan data dari pengujian yang telah dilakukan menggunakan *Axence NetTools* sebelumnya pada lokasi dan waktu yang telah ditentukan. Pada tabel di bawah ini terdapat kategori frekuensi, hasil *throughput* dalam persentase, dan kategori *throughput* berdasarkan standar *Throughput*.

#### Throughput = Jumlah Paket yang terkirim  $\frac{1}{\text{Waktu Penairiman Data}}$  x 100%

**Tabel 18:** Hasil Pengolahan Data

(*Throughput*)

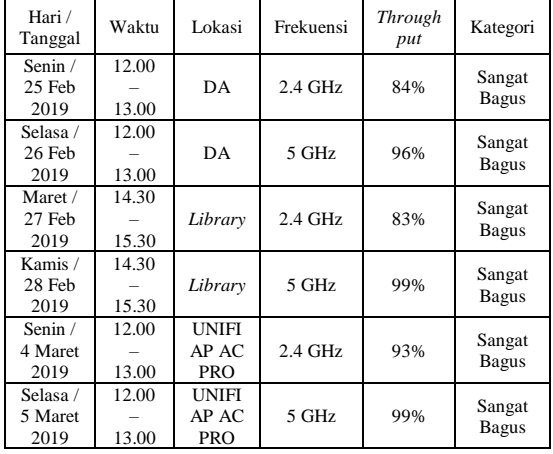

Berdasarkan hasil pengolahan data dari Tabel di atas, maka pengujian pada frekuensi 2.4 GHz memperoleh hasil *throughput* 84% di DA dan 83% di *Library*. Dari hasil tersebut maka dapat disimpulkan bahwa *throughput* tersebut dikategorikan Sangat Bagus menurut Standar TIPHON karena masih dalam cakupan 76% - 100%. Dan pengujian pada frekuensi 5 GHz memperoleh hasil 96% di DA dan 99% di *Library*, sehingga dari hasil tersebut dapat dikategorikan Sangat Bagus menurut standar TIPHON. Sedangkan pada pengujian yang dilakukan pada perangkat UNIFI AP AC PRO dengan frekuensi 2.4 GHz memperoleh hasil *Throughput* sebesar 93% yang dikategorikan Sangat Bagus, dengan jumlah klien yang terkoneksi sebanyak 5 klien. Dan pada frekuensi 5 GHz dengan jumlah klien yang sama memperoleh hasil *Throughput* sebesar 99%, dari hasil tersebut maka dikategorikan Sangat Bagus menurut Standar TIPHON.

#### **5. Penutup**

#### **5.1 Kesimpulan**

Setelah melakukan analisis dan perbandingan QoS di *Discussion Area*, *Library*, dan pada perangkat UNIFI AP AC PRO menggunakan metode penelitian kuantitatif, maka penulis menyimpulkan dan mendapat jawaban dari rumusan masalah yang sudah dikemukakan sebelumnya pada bab 1 karya ilmiah ini mengenai bagaimana caranya melakukan analisis QoS dan perbandingan frekuensi 2.4 GHz dan 5 GHz, yaitu dengan menggunakan aplikasi *Axence NetTools* untuk menguji dan memperoleh data dari masing – masing frekuensi jaringan yaitu 2.4 GHz dan 5 GHz. Dan mengenai apa parameter QoS yang akan digunakan dalam analisis QoS, yaitu *Delay*, *Packet loss*, dan *Throughput*. Dari hasil penelitian yang telah dipaparkan pada bab 4 karya ilmiah, maka dapat disimpulkan sebagai berikut :

1. Pengujian pada frekuensi 2.4 GHz baik yang dilakukan pada DA dan *Library* mempunyai hasil *Delay* masing – masing 100 ms dan 133 ms, sedangkan pengujian pada frekuensi 5 GHz dengan tempat yang sama memperoleh hasil *delay* 17.25 ms dan 15 ms. Masing – masing frekuensi sama – sama masuk dalam kategori Sangat Bagus sesuai dengan standar *delay* oleh TIPHON. Ditambah dengan pengujian pada perangkat UNIFI AP AC PRO yang masing – masing frekuensi 2.4 GHz dan 5 GHz memperoleh hasil delay masing – masing 90.25 ms dan 18.75 ms. Faktor yang menyebabkan *delay* tinggi pada *band* 2.4 GHz adalah padatnya perangkat yang menggunakan frekuensi 2.4 GHz, seperti , *bluetooth*, *microwave*, *remote* mobil dan lainnya sedangkan frekuensi 5 GHz tidak begitu mendapatkan gangguan dari perangkat lain karena tidak banyak perangkat yang menggunakan frekuensi tersebut.

2. Frekuensi 2.4 GHz memperoleh hasil *Packet loss* masing – masing di DA dan *Library* mempunyai hasil yang sama yaitu 16%. Sedangkan pada frekuensi 5 GHz memperoleh hasil *Packet loss* masing – masing di DA dan *Library*, yaitu 1% dan 0.5%. Ditambah dengan pengujian menggunakan perangkat UNIFI AP AC PRO yang mempunyai standar *WiFi*  802.11n dan 802.11ac *Wave* 1, yang dimana memperoleh hasil *Packet Loss* 7.25% pada frekuensi 2.4 GHz dan 1% pada frekuensi 5 GHz, dengan kondisi kedua frekuensi mempunyai jumlah klien yang sama yaitu 5 klien yang terkoneksi. *Delay* dan keterlambatan paket juga menyebabkan *packet loss*. Traffic load juga menyebabkan *Packet loss*, sehingga dapat disimpulkan bahwa kepadatan pengguna pada frekuensi 2.4 GHz dan interferensi dari perangkat lainnya menyebabkan *Packet loss* yang tinggi. Sehingga pada frekuensi 5 GHz tidak begitu terjadi *Packet loss* karena

ketersediaan *channel* yang lebih luas dibandingkan dengan frekuensi 2.4 GHz.

3. Dari hasil pengolahan data pada bab 4 karya ilmiah, *Throughput* yang diperoleh pada frekuensi 2.4 GHz di DA & *Library* adalah 84% dan 83%. Sedangkan pada frekuensi 5 GHz di DA & *Library* diperoleh *throughput* 96% dan 99%. Pada pengujian menggunakan perangkat UNIFI AP AC PRO diperoleh hasil 93% pada frekuensi 2.4 GHz dan 99% pada frekuensi 5 GHz. Pengujian dilakukan dengan jumlah klien yang sama pada masing – masing frekuensi yaitu 5 klien. Salah satu faktor yang mempengaruhi *Throughput* adalah *Packet loss*, dikarenakan *Throughput* menunjukkan persentase data atau paket yang berhasil dikirimkan, sehingga jika ada paket yang hilang pada saat dikirimkan maka *Throughput* akan menurun. Faktor lainnya adalah *delay*, dari hasil sebelumnya pada frekuensi 2.4 GHz dan 5 GHz, maka dapat dilihat bahwa 2.4 GHz yang memiliki *delay* 100 ms dan 133 ms dan hasil dari *Throughput* adalah 84% dan 83%. Seperti yang dikatakan sebelumnya salah satu penyebab dari *delay* adalah tingginya pengguna jaringan. Dan dari hasil *delay* 5 GHz yaitu 17.25 ms dan 15 ms, dari hasil *Throughput* terlihat 96% dan 99%.

Kesimpulan akhir dari hasil data yang diperoleh adalah padatnya pengguna pada waktu tertentu, interferensi dari perangkat lain menyebabkan jaringan *WiFi* yang menggunakan frekuensi 2.4 GHz mempunyai kinerja yang kurang bagus, akibatnya pengguna *WiFi* tidak puas dan mengalami kesulitan dalam mengakses internet. Sedangkan jaringan *WiFi* yang memanfaatkan frekuensi 5 GHz tidak mempunyai masalah yang dialami oleh frekuensi 2.4 GHz dikarenakan terdapat ketersediaan *channel* yang lebih banyak pada spektrum ini, sehingga jarang terjadi *network congestion* atau kemacetan pada jaringan. Dan juga tidak dipengaruhi oleh banyaknya perangkat yang menggunakan frekuensi yang serupa, sebagaimana frekuensi 2.4 GHz mendapatkan interferensi dari perangkat lainnya yang menggunakan *band* yang sama. Dan juga frekuensi 5 GHz dengan standar *WiFi* 802.11ac *Wave* 2 sudah mempunyai fitur MU-MIMO. *Access Point* dengan fitur MU-MIMO (*Multi User – Multi Input Multi Output)* dapat mengirim aliran data ganda ke lebih dari satu pengguna secara bersamaan, dengan demikian memaksimalkan kinerja spektrum *Access Point*  dan lebih efisien. Selain itu standar 802.11ac *Wave* 2 juga mempunyai fitur *Beamforming* yang merupakan teknik memproses sinyal yang mengukur kemampuan transmisi dan menerima data dalam suatu sinyal yang *directional.* Dengan adanya 2 fitur yang dijelaskan di atas maka frekuensi 5 GHz dengan standar 802.11ac *Wave 2* menjadi lebih unggul dalam kecepatan transmisi data dan kualitas sinyal yang tinggi.

#### **5.2 Saran**

Dari hasil analisis dan perbandingan frekuensi jaringan yang dilakukan oleh penulis dalam penelitian ini, maka saran yang dapat diberikan oleh penulis jika kecepatan merupakan hal utama yang dibutuhkan dalam akses internet , maka frekuensi 5 GHz merupakan pilihan yang sangat direkomendasikan, dikarenakan ketersediaan *channel* yang banyak dan frekuensi yang tinggi meningkatkan kecepatan transmisi data, dan juga ditambah dengan fitur MU-MIMO yang dimiliki oleh standar *WiFi* 802.11ac *Wave* 2 yang memungkinkan *Access Point* untuk mengirim dan menerima data secara bersamaan dengan lebih dari satu klien, dengan demikian memberikan ketersediaan waktu untuk lebih banyak klien untuk melakukan transmisi data. Juga terdapat fitur *beamforming* yang memfokuskan transmisi sinyal kepada klien yang terkoneksi sehingga spektrum sinyal dimanfaatkan dengan lebih efisien. Tetapi seiring dengan frekuensi yang tinggi, maka kemampuan untuk menembus penghalang akan berkurang sehingga cakupan dari *WiFi* berkurang, sedangkan pada 2.4 GHz dengan frekuensi yang lebih rendah memungkinkan cakupan wilayah yang lebih luas, tetapi kelemahannya adalah banyaknya gangguan dari perangkat lain yang menggunakan frekuensi yang sama seperti sudah dijelaskan sebelumnya. Saran dari peneliti untuk penelitian selanjutnya adalah penambahan parameter QoS untuk hasil penelitian yang lebih tepat dan akurat, yaitu *jitter*, *bandwidth*, dan lainnya. Untuk mendapatkan hasil yang lebih akurat sesuai dengan kondisi waktu tertentu, maka diperlukan penelitian pada waktu yang sesuai dengan padat, sepinya lalu lintas jaringan internet. Peneliti juga menyarankan untuk menambahkan lebih banyak lagi perangkat dengan frekuensi 5 GHz dan juga penempatan yang strategis supaya daya cakup lebih maksimal.

#### **DAFTAR PUSTAKA**

- Abdelrahman, R. B. M., Mustafa, A. B. A., & Osman, A. A. (2015). A COMPARISON BETWEEN IEEE 802 . 11A , B , G , N AND AC STANDARDS. *IOSR Journal of Computer Engineering*, *17*(5), 26– 29. https://doi.org/10.9790/0661-17532629
- Ammar, F., & Hanafi. (2016). ANALISIS TRANSFER RATE WIRELESS LOCAL AREA NETWORK DENGAN STANDAR IEEE 802.11A DAN IEEE 802.11G PADA KANAL LINE OF SIGHT. *Jurnal Ecotipe*, *3*(1), 31–39.
- ETSI. (1999). TELECOMMUNICATIONS AND INTERNET PROTOCOL HARMONIZATION OVER NETWORKS (TIPHON); GENERAL ASPECTS OF QUALITY OF SERVICE (QOS). *ETSI*, *2*(1), 1–37.
- Haerudin, D. I., Aksara, L. B., & Yamin, M. (2017). IMPLEMENTASI WIRELESS DISTRIBUTION SYSTEM (WDS) PADA HOTSPOT (STUDI KASUS : SMK NEGERI 1 KENDARI). *SemanTIK*, *3*(2), 105–112.
- Iskandar, I., & Hidayat, A. (2015). ANALISA QUALITY OF SERVICE (QOS) JARINGAN INTERNET KAMPUS (STUDI KASUS: UIN SUSKA RIAU). *Jurnal CoreIT*, *1*(2), 67–76.
- Libar, W. A., Sugesti, E. S., & Perdana, D. (2017). ANALISIS HIDDEN NODE PADA JARINGAN WIRELESS FIDELITY (Wi-Fi) DI TELKOM UNIVERSITY. *E-Proceeding of Engineering*, *4*(3), 3588–3594.
- Risna, Isnawaty, & Sutardi. (2017). OPTIMALISASI JARINGAN WIRELESS DAN ANALISIS QUALITY of SERVICE (QoS) MENGGUNAKAN METODE HIERARCHICAL TOKEN BUCKET (HTB). *SemanTIK*, *3*(2), 59–68.
- Riyanti, K., & Sutejo. (2018). ANALISIS KELEMAHAN KEAMANAN JARINGAN WIRELESS PADA RS. SURYA ASIH MENGGUNAKAN QOS. *KMSI*, *6*(1), 244–249.
- Satwika, I. K. S., & Sukafona, I. M. (2018). ANALISIS COVERAGE DAN QUALITY OF SERVICE JARINGAN WIFI 2 , 4 GHZ DI STMIK STIKOM INDONESIA. *Jurnal RESISTOR*, *1*(1), 1–7.
- Syahputri, Y. A., Yamin, M., & Aksara, L. F. (2017). ANALISIS PERBANDINGAN RSSI PADA ACCESS POINT LINKSYS WAP54G, TP-LINK WA5110G DAN D-LINK DWL-G700AP. *SemanTIK*, *3*(1), 17–28.
- Ubiquiti. (2017). UBIQUITI ENTERPRISE WIRELESS ADMIN, 1–63.

**Journal of Information System and Technology**, Vol.05 No. 05, Juli 2020, pp. ISSN : -